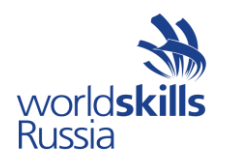

Приложение 2

## Инструкция по заполнению профиля пользователя

## в системе eSim

## 1. Вход в систему.

Вход в систему возможен только после получения приглашения на лоступ в систему. При получении письма от «esim noreply@worldskills.ru» необходимо действовать согласно инструкции, указанной в письме, а именно: перейти по ссылке http://esim.worldskills.ru. Окно входа в систему изображено на рисунке 1. Поля логина и пароля необходимо заполнить в соответствии с данными, указанными в письме.

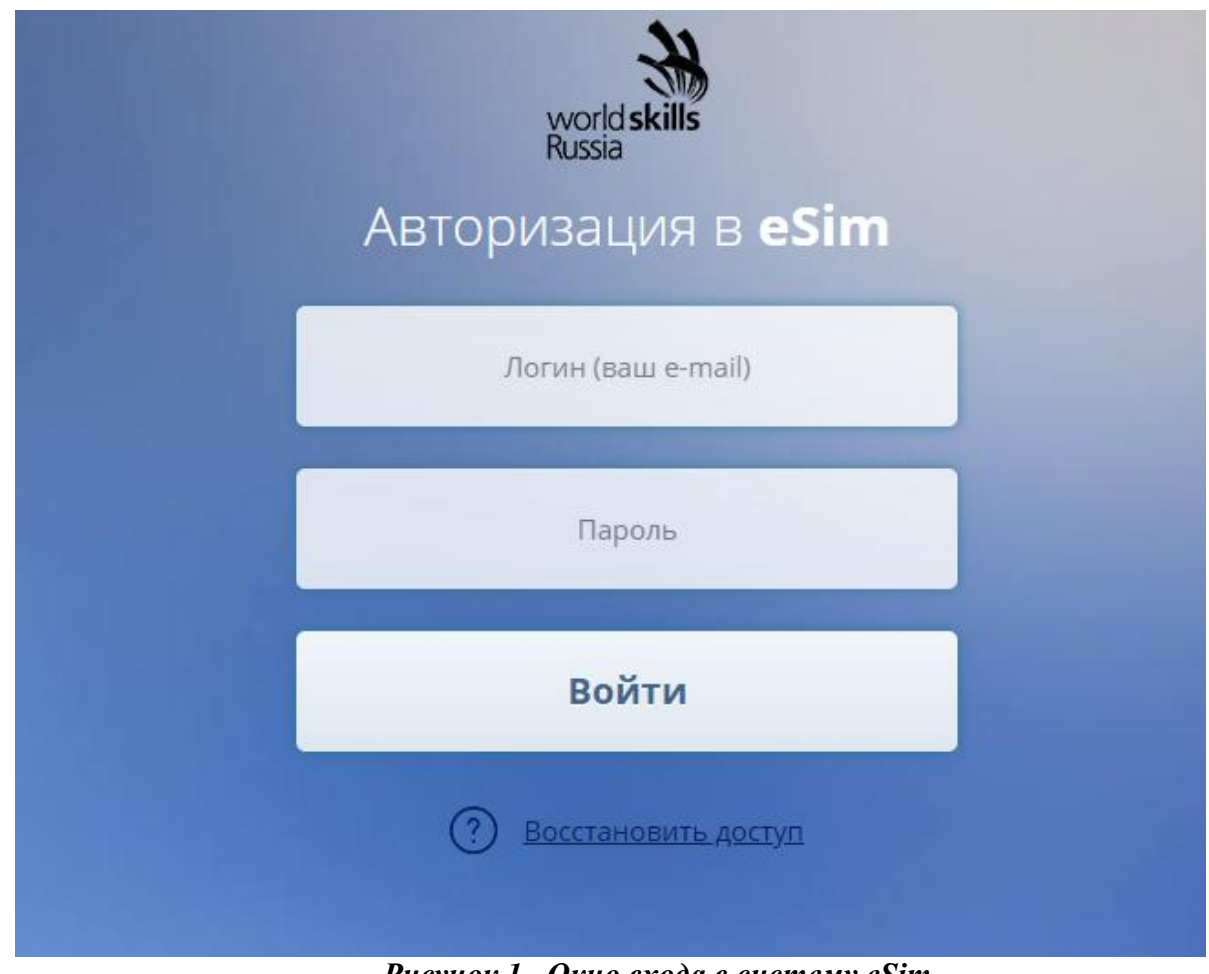

Рисунок 1 -Окно входа в систему eSim

2. Смена временного пароля и подписание соглашения об обработке персональных данных.

После нажатия кнопки ВОЙТИ вы будете перенаправлены на страницу настройки учетной записи (рисунок 2).

Для продолжения работы необходимо указать паспортные данные и новый пароль. Внимательно прочитайте соглашение о хранении, обработке и передаче персональных данных. Если вы принимаете соглашение, то поставьте галочку и нажмите кнопку ОТПРАВИТЬ. Без принятия Соглашения о персональных данных дальнейшая работа с системой невозможна.

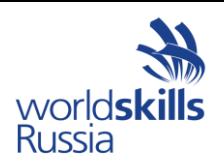

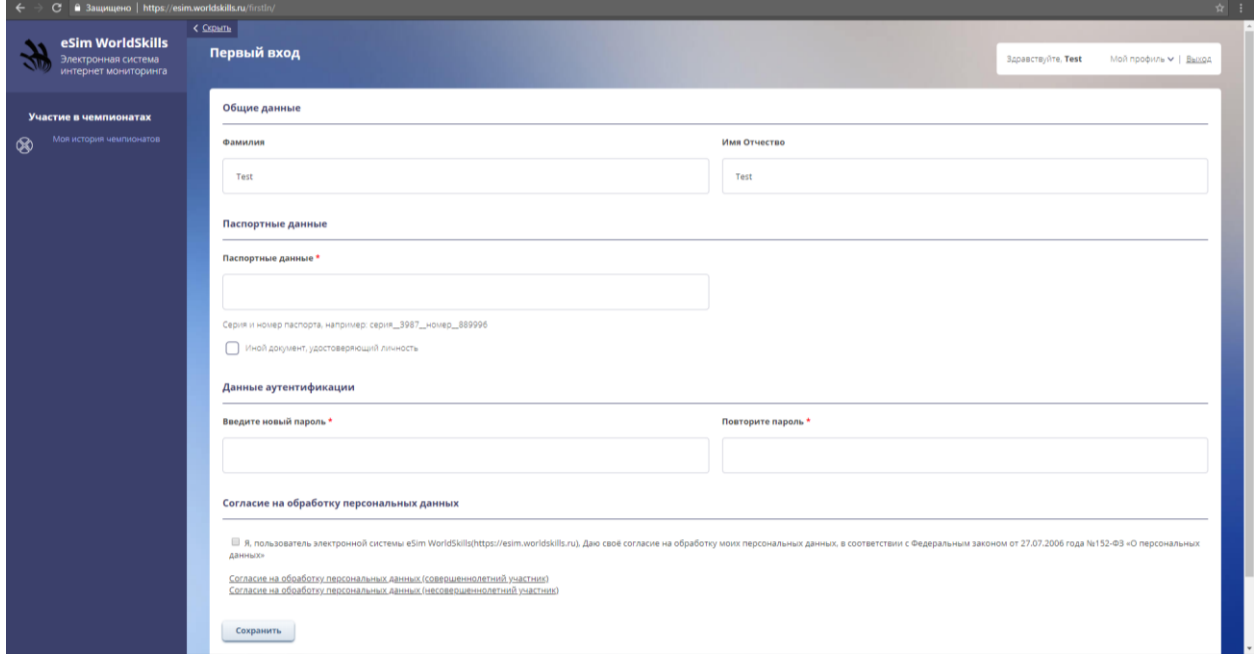

*Рисунок 2* –*Смена временного пароля*

После ввода паспортных данных и нового пароля нажмите кнопку **Сохранить.** После сохранения появится кнопка **Продолжить работу,** нажав на нее, вы будете перенаправлены на страницу входа в систему *(рисунок 1)*. Не забывайте, что при **входе** необходимо использовать **новый пароль**.

## **3. Заполнение профиля пользователя в системе.**

После входа в аккаунт в правом верхнем углу экрана нажмите на поле **Мой профиль***(рисунок 3)*.

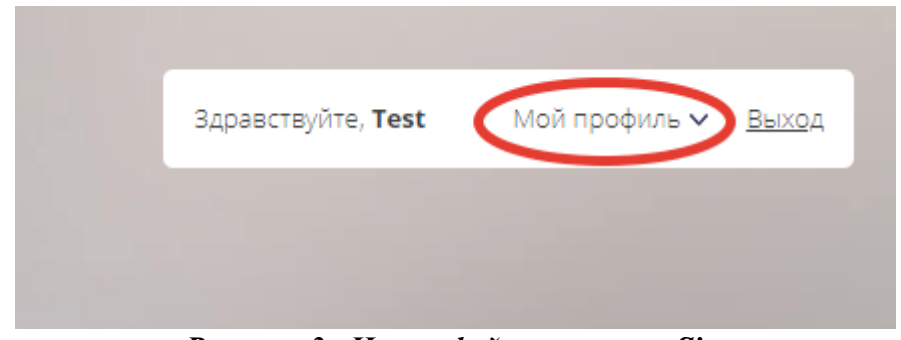

*Рисунок 3*– *Интерфейс системы eSim*

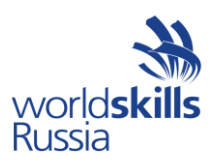

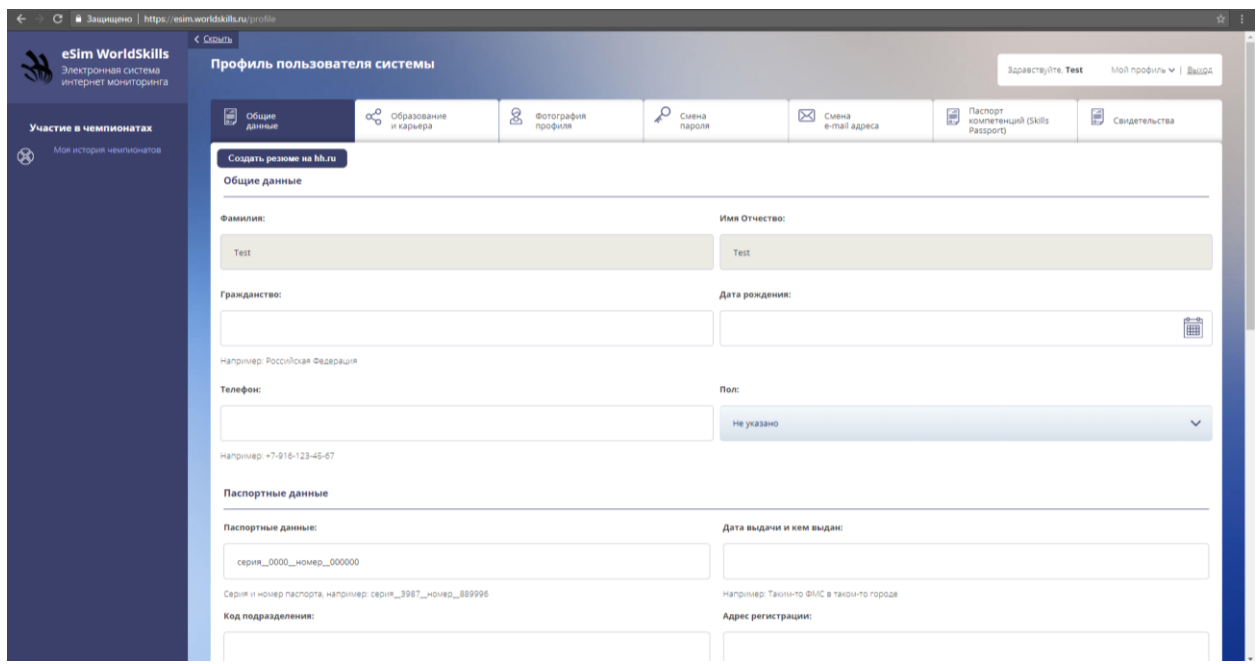

На странице профиля пользователя доступны следующие ссылки *(рисунок 4)*:

*Рисунок 4*– *Страница профиля пользователя «Общие данные»*

1) «Общие данные» – необходимо заполнить ВСЕ поля (за исключением «СНИЛС» и «ИНН»).

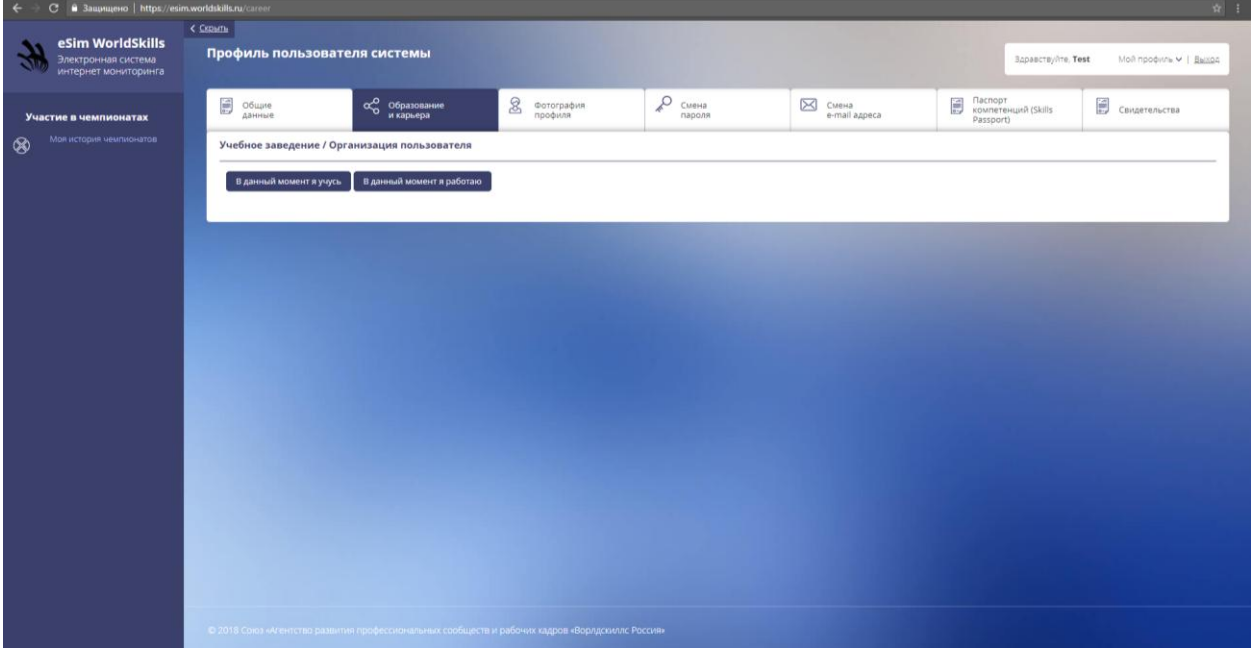

*Рисунок 5 – Страница профиля пользователя «Образование и карьера»*

2) «Образование и карьера» – обязательно для заполнения, необходимо выбрать место работы/учебы*(рисунок 5)*. Это очень важно для всех, кто принимает участие в чемпионатах.

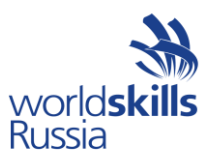

2а) Нажав **В данный момент я учусь** система выдаст поля, которые необходимо будет заполнить *(рисунок 6)*.

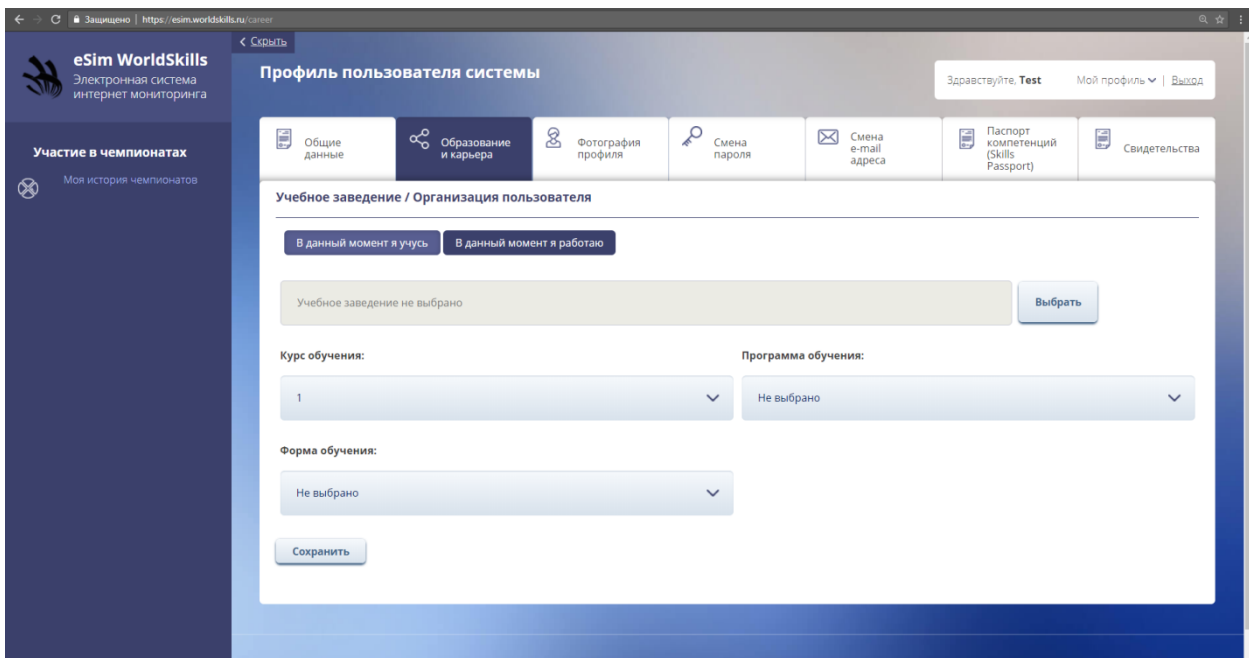

*Рисунок 6 – Страница профиля пользователя «Образование и карьера» пункт «В данный момент я учусь»*

Для выбора учебного заведения необходимо нажать «Выбрать», после чего откроется окно, в котором через «Поиск» необходимо найти свое учебное заведение. После чего необходимо заполнить остальные поля.

2b) После нажатия **В данный момент я работаю,** система выдаст поля, которые необходимо будет вручную заполнить *(рисунок 7)*.

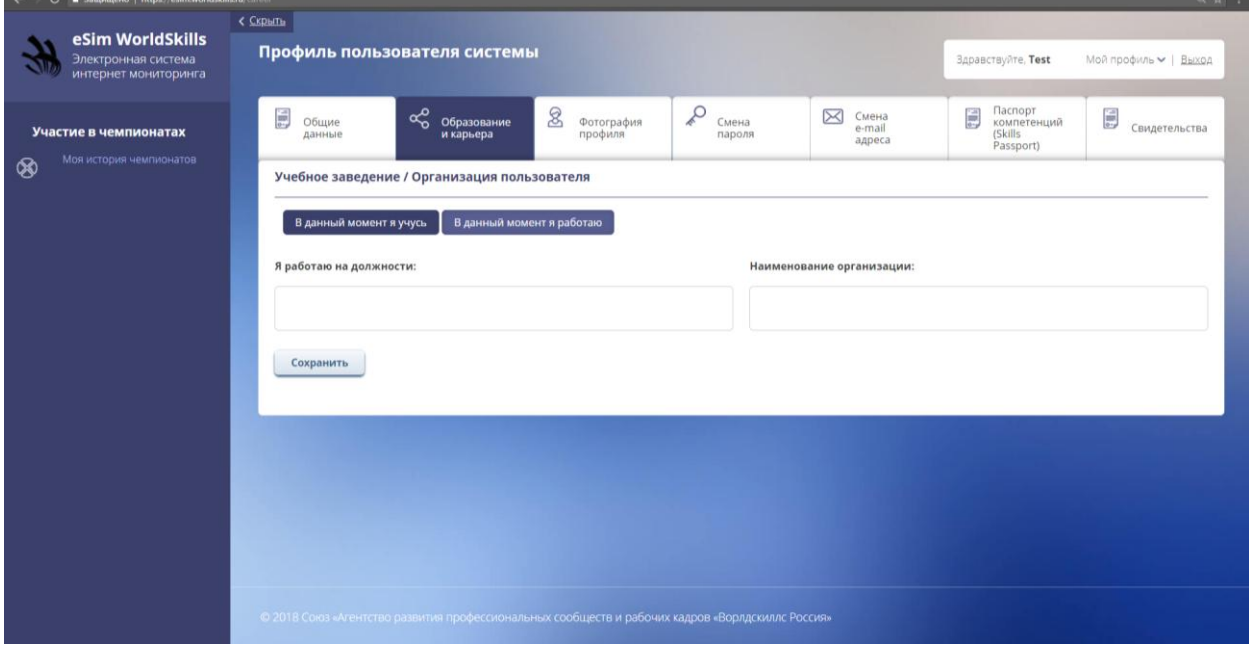

*Рисунок 7 – Страница профиля пользователя «Образование и карьера» пункт «В данный момент я работаю»*

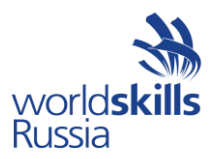

3) «Фотография профиля» – необходимо загрузить фотографию согласно требованиям, указанным на странице. Данное фото будет печататься на бейдже на чемпионатах *(рисунок 8)*.

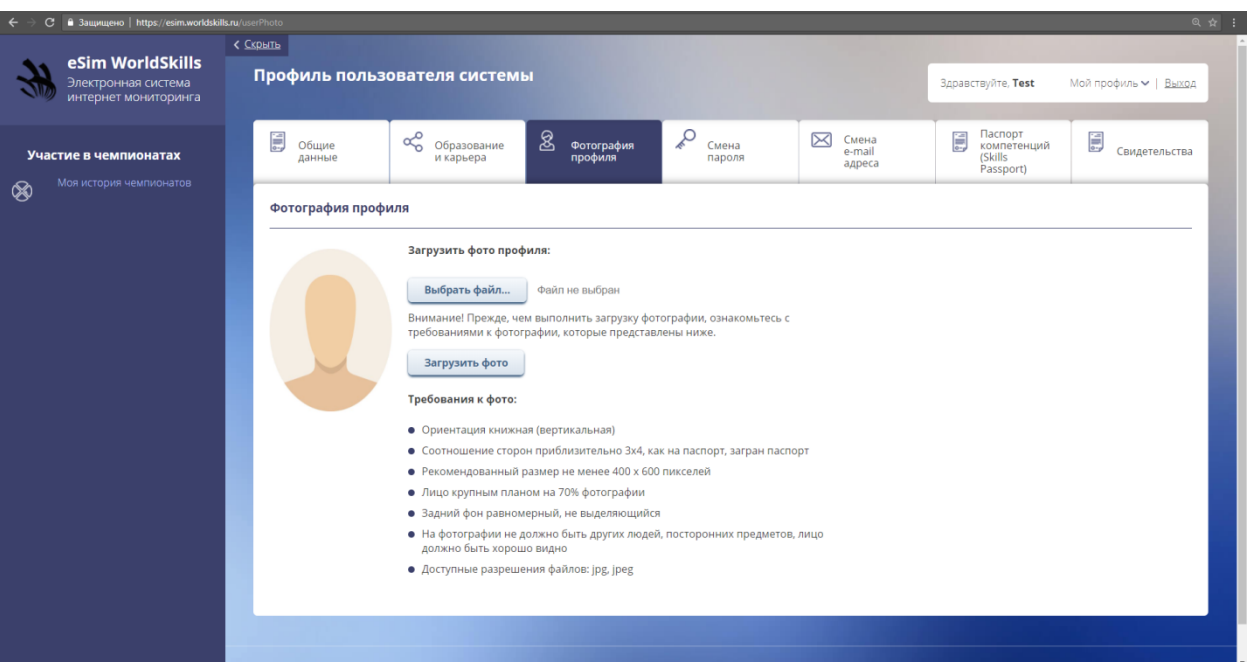

*Рисунок 8 – Страница профиля пользователя «Фотография профиля»*